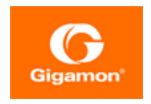

# Universal Container Tap Guide

GigaVUE Cloud Suite

Product Version: 6.0

Document Version: 1.0

(See Change Notes for document updates.)

#### Copyright 2022 Gigamon Inc.. All rights reserved.

Information in this document is subject to change without notice. The software described in this document is furnished under a license agreement or nondisclosure agreement. No part of this publication may be reproduced, transcribed, translated into any language, stored in a retrieval system, or transmitted in any form or any means without the written permission of Gigamon Inc..

#### Trademark Attributions

Gigamon and the Gigamon logo are trademarks of Gigamon in the United States and/or other countries. Gigamon trademarks can be found at <a href="https://www.gigamon.com/legal-trademarks">www.gigamon.com/legal-trademarks</a>. All other trademarks are the trademarks of their respective owners.

Gigamon Inc. 3300 Olcott Street Santa Clara, CA 95054 408.831.4000

# Change Notes

When a document is updated, the document version number on the cover page will indicate a new version and will provide a link to this Change Notes table, which will describe the updates.

| Product<br>Version | Document<br>Version | Date<br>Updated | Change Notes                                      |
|--------------------|---------------------|-----------------|---------------------------------------------------|
| 6.0.00             | 1.0                 | 08/31/2022      | Original release of this document with 6.0.00 GA. |
|                    |                     |                 |                                                   |

Change Notes 3

# Contents

| Universal Container Tap Guide                                      | I   |
|--------------------------------------------------------------------|-----|
| Change Notes                                                       | 3   |
| Contents                                                           | 4   |
| Universal Container Tap                                            | 6   |
| Architecture of Universal Container Tap                            | 6   |
| UCT and GigaVUE-FM Interaction                                     | 7   |
| UCT Registration                                                   | 8   |
| UCT Deregistration                                                 | 8   |
| UCT Heartbeats                                                     | 8   |
| Monitoring Domain and Traffic Policy                               | 8   |
| Get Started with Universal Container Tap                           | 9   |
| Components of Universal Container Tap                              | 9   |
| License Information                                                | 9   |
| Network Requirements                                               | 10  |
| Supported Platforms for UCT                                        | 10  |
| Configure Universal Container Tap                                  | 11  |
| Deploy UCT in Kubernetes                                           | 11  |
| Deploy UCT Controller Service and Pods                             | 11  |
| Deploy UCT Pods                                                    | 15  |
| Configure UCT through GigaVUE-FM                                   | 18  |
| Launch GigaVUE-FM                                                  | 19  |
| Create Monitoring Domain                                           | 19  |
| Create Source Selectors                                            |     |
| Create Tunnel Specifications                                       |     |
| Configure Traffic Policy                                           | 23  |
| Configure UCT Settings                                             |     |
| UCT General Settings                                               |     |
| UCT Individual Settings                                            | 27  |
| UCT Log Level Settings                                             | 27  |
| Additional Sources of Information                                  | 28  |
| Documentation                                                      |     |
| How to Download Software and Release Notes from My Gigamon $\dots$ | 30  |
| Documentation Feedback                                             | .31 |

Contents

| Glossary                  | 34 |
|---------------------------|----|
| The Gigamon Community     | 33 |
| Premium Support           | 33 |
| Contact Sales             | 32 |
| Contact Technical Support | 32 |

Contents

# Universal Container Tap

Universal Container Tap (UCT) is a containerized component that provides the network broker features in a containerized form. UCT can perform traffic acquisition, aggregation, basic filtering, replication, and tunneling support. UCT is deployed as a Pod in the given worker node where the workloads are running.

The UCT is deployed by Kubernetes orchestrator and not by GigaVUE-FM. UCT initiates the traffic acquisition process with UCT Pods and enhances the support of the features.

Following are the modules implemented in UCT:

- Traffic Acquisition: UCT supports traffic acquisition by reading the traffic. During
  initialization, UCT receives the configuration information from Gigamon's YAML file.
   Following the specifications defined in the YAML file, UCT configures itself on your worker
  node to acquire traffic.
- Traffic Aggregation When UCT is running in its own Pod, UCT itself serves as a traffic aggregator.
- Filtering Module UCT allows basic filtering, forwarding policy, and enrichment. UCT's filtering can be passed from the YAML file, and it is based upon the protocol. The filters and rules are pushed to UCT from GigaVUE-FM and can be modified while the UCT is running.
- Tunneling Modules UCT supports L2GRE and VXLAN tunneling modules.

This guide provides an overview of Universal Container Tap and describes how to install and deploy UCT components in your Pods.

#### Topics:

- Architecture of Universal Container Tap
- UCT and GigaVUE-FM Interaction
- Get Started with Universal Container Tap
- Configure Universal Container Tap
- Configure UCT Settings

# Architecture of Universal Container Tap

The following diagram illustrates the architecture of Universal Container Tap environment.

Universal Container Tap

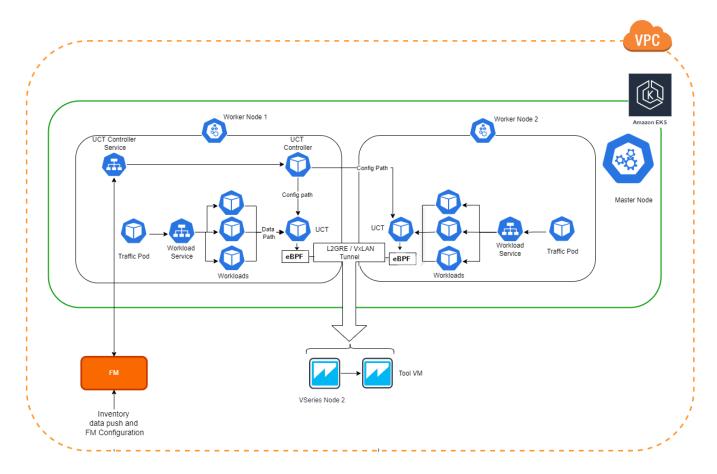

- 1. The UCT Pod is registered with GigaVUE-FM through the UCT Controller
- 2. GigaVUE-FM deploys the traffic policy on the UCTs.
  Communication of configuration, data, and statistics to and from UCT is performed through the UCT Controller Service. GigaVUE-FM communicates with the UCT Pods through the UCT Controller.
- 3. UCT configures a data path in Kernel space using eBPF.
- 4. The customer workload collects the network traffic and sends the network packets to the Kernel space.
- 5. The Kernel space filters the packets based on the rules and filters.
- 6. The filtered network packets are tunneled directly to the Tools or through the GigaVUE V Series nodes running on any supported GigaVUE Cloud Suite on cloud environment.
- 7. The UCT Controller collects the data from UCT Pods and sends the collected statistics and heartbeats to GigaVUE-FM.

# UCT and GigaVUE-FM Interaction

Following are the interactions between UCT and GigaVUE-FM:

- UCT Registration
- UCT Deregistration
- UCT Heartbeats
- Monitoring Domain and Traffic Policy

## **UCT** Registration

When UCT comes up in the Kubernetes environment, UCT registers itself with GigaVUE-FM. When GigaVUE-FM is unreachable, UCT tries to connect with five retries of increasing time periods. If the GigaVUE-FM is unreachable even after the retries, Kubernetes deployment of UCT fails. UCT only supports IPv4 protocol.

## **UCT** Deregistration

When UCT is terminated normally, UCT sends the deregistration message to GigaVUE-FM. If UCT goes down abnormally, it will get deregistered when the GigaVUE-FM misses to receive couple of heartbeats.

#### **UCT Heartbeats**

Periodically, UCT sends heartbeats to GigaVUE-FM. By default, the status of UCT is marked as **Connected**. The following are the various scenarios where the UCT status changes:

- If 3 consecutive heartbeats are missed, GigaVUE-FM marks the status as Disconnected.
- If 2 consecutive heartbeats are missed, GigaVUE-FM marks the status as Pending.
- If GigaVUE-FM does not receive UCT heartbeats for 30 days, then GigaVUE-FM removes the UCT, considering it as stale.

## Monitoring Domain and Traffic Policy

You can configure and manage the Monitoring Domains, Traffic Policies, Connections, and Source Inventories of UCT in GigaVUE-FM. Refer to the GigaVUE API Reference for detailed information on the REST APIs of UCT.

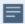

- A Traffic Policy is a combination of Rules and Tunnels.
- A rule contains specific filtering criteria that the packets must match. The filtering criteria lets you determine the target instances and the (egress or ingress) direction of tapping the network traffic.
- A tunnel is a communication path in which the traffic matching the filtered criteria is routed to the destination.

# Get Started with Universal Container Tap

This section describes how to initiate UCT and GigaVUE-FM deployment with the required licenses and network requisites.

Refer to the following sections for details:

- Components of Universal Container Tap
- License Information
- Network Requirements

## Components of Universal Container Tap

The Universal Container Tap works with the following components:

- GigaVUE® Fabric Manager (GigaVUE-FM) is a web-based fabric management and orchestration interface that provides a single pane of glass visibility, management, and orchestration of both the physical and virtual traffic that form the UCT.
- **UCT Pod** is the primary UCT module that collects the workload traffic, filters the traffic and tunnels the filtered traffic directly to the tools or through the GigaVUE V Series 2 nodes. UCT Pod also sends the statistics and heartbeats to UCT Controller.
- **UCT Controller** is the management component of UCT to control and communicate with UCT Pods. UCT Controller collects the data from UCT Pods and sends the collected statistics and heartbeats to GigaVUE-FM.

#### License Information

All the UCT Pods deployed in your environment periodically report the statistics to UCT Controller. Then the UCT Controller periodically reports the collective statistics of UCT Pods to GigaVUE-FM for Volume-Based Licensing.

In the Volume-Based Licensing scheme, a license entitles specific applications on your devices to use a specified amount of total data volume over the term of the license. The distribution of the license to individual nodes or devices becomes irrelevant for Gigamon's accounting purpose. GigaVUE-FM tracks the total amount of data processed by the UCT, and tracks the overuse if any.

## **Network Requirements**

The following table describes the Kubernetes network requirements for UCT to work efficiently.

| Direction     | Туре       | Protocol        | Port                  | CIDR              | Purpose                                                             |
|---------------|------------|-----------------|-----------------------|-------------------|---------------------------------------------------------------------|
| Universal Con | tainer Tap | deployed inside | e Kubernetes worker n | ode               |                                                                     |
| Outbound      | HTTPS      | TCP             | 443                   | Any IP<br>address | Allows UCT Controller to communicate with GigaVUE-FM                |
| Inbound       | HTTPS      | TCP             | 8443 (configurable)   | Any IP<br>address | Allows GigaVUE-FM to communicate with UCT Controller.               |
| Outbound      | HTTPS      | TCP             | 42042                 | Any IP<br>address | Allows GigaVUE-FM to communicate with UCT to send statistical data. |

## Supported Platforms for UCT

The following tables list the different platforms and their Kubernetes version, Container Runtime Interface (CRI), and Container Network Interface (CNI) that are qualified and supported for UCT.

**Note:** As the end user, you must have an understanding and knowledge of your container services.

| Platform                                   | Kubernetes<br>Version | CRI        | CNI                |
|--------------------------------------------|-----------------------|------------|--------------------|
| Amazon Elastic Kubernetes<br>Service (EKS) | 1.22                  | Containerd | VPC                |
| Azure Kubernetes Service (AKS)             | 1.22                  | Containerd | Azure CNI          |
| VMware Tanzu                               | 1.20                  | Containerd | Antrea and Calico  |
| Red Hat OpenShift                          | 1.22                  | CRI-O      | OVN                |
| Native Kubernetes                          | 1.22                  | Docker     | Flannel and Calico |

# Configure Universal Container Tap

Setting up UCT involves the following two steps:

- Deploy UCT in Kubernetes
- Configure UCT through GigaVUE-FM

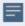

The Red Hat supported base images of the UCT applications are built on the top of Red Hat Universal Base Image or Red Hat Enterprise Linux Image. The UCT images are **Red Hat Certified** for Red Hat OpenShift platform.

## Deploy UCT in Kubernetes

To fully deploy UCT, the following steps are required to be completed:

- 1. Implement external access to the Kubernetes environment (e.g., ingress, external public IPs, load balancers) to allow communication between UCT and GigaVUE-FM.
- 2. Ensure that the firewall rules on Kubernetes nodes are met according to the Network Requirements.
- 3. Add the UCT images to a private Docker registry or ensure that the files can be pulled from the Docker Hub registry. You can spin up or spin down the UCT instances based on your traffic load.
- 4. Deploy UCT Controller Service and Pods using YAML files or Helm Charts.
- 5. Deploy UCT Pods using YAML files or Helm Chart.

Refer to the following topics for UCT Controller and Pods:

- Deploy UCT Controller Service and Pods
- Deploy UCT Pods

## Deploy UCT Controller Service and Pods

You can deploy the UCT Controller Service and Pods using the YAML files or the Helm Charts. Refer to the following sections for detailed information.

- Deploy UCT Controller Service and Pods using YAML files
- Deploy UCT Controller Service and Pods using Helm Chart

#### Deploy UCT Controller Service and Pods using YAML files

#### Deploy UCT Controller Service

Follow the instructions below to deploy UCT Controller Service in your Kubernetes environment using YAML file:

**Note:** Contact Technical Support or Contact Sales for the UCT images and YAML files.

1. In your Kubernetes orchestrator, edit the UCT Controller image name, commands, and other required information into your YAML file. The following is sample data from the YAML file. Edit your YAML file based on the sample given below. <u>Do not</u> copy and paste this content into your YAML file:

```
apiVersion: v1
kind: Service
metadata:
  labels:
    app: gigamon-uct
    pod: uct-cntlr
    service: uct-cntlr-service
    # change the namespace to match your namespace
  name: uct-cntlr-service
spec:
  ports:
  - name: uct-rest
    port: 8443
    protocol: TCP
    targetPort: 8443
  - name: uct-stats
    port: 42042
    protocol: TCP
    targetPort: 42042
  selector:
    app: uct-cntlr
  type: ClusterIP
```

The following table gives a description of all the field values in the YAML file that are updated:

| Field Values | Description                                                                                            |
|--------------|----------------------------------------------------------------------------------------------------|
| Port: 443    | The UCT Controller REST service port number.                                                           |
| Port: 42042  | This port must be port 42042. This allows GigaVUE-FM to communicate with UCT to send statistical data. |

2. Using the YAML file, Kubernetes creates the UCT Controller Service.

### Deploy UCT Controller Pods

Follow the instructions below to deploy UCT Controller Service in your Kubernetes environment using YAML file:

**NOTE:** Contact Technical Support or Contact Sales for the UCT images and YAML files.

1. In your Kubernetes orchestrator, edit the UCT Controller image name, commands, and other required information into your YAML file. The following is sample data from the YAML file. Edit your YAML file based on the sample given below. <u>Do not</u> copy and paste this content into your YAML file:

```
name: uct-cntlr
image: gigamon/uct-cntlr:cntlr-<version>
command:
- # /uct-controller
- # <GigaVUE-FM IP>
- # <GigaVUE-FM REST Svc Port>
- # <UCT-Cntlr REST SVC Port>
# Service name. Should match name specified in metadata section.
- name: UCT CNTLR SERVICE NAME
value: "GIGAMON UCT CNTLR SERVICE"
# External LB balancer IP, for controller (FM) to connect to UCT-cntlr
- name: UCT CNTLR EXT IP DNS
 value: "<external IP for GigaVUE-FM to reach UCT CNTLR>"
# K8S cluster end-point (typically, master nodes with default port of 6443)
- name: K8S CLUSTER ENDPOINT
value: <K8s Cluster API URL>
# Namespace of Pod
- name: UCT CNTLR Pod NAMESPACE
 valueFrom:
      fieldRef:
          fieldPath: metadata.namespace
ports:
- containerPort: 8443
  protocol: TCP
- containerPort: 42042
 protocol: TCP
imagePullPolicy: Always
```

The following table gives a description of all the field values in the YAML file that are changed or updated:

| Field Values            | Description                                                                                                    |
|-------------------------|----------------------------------------------------------------------------------------------------|
| /uct-cntlr (image name) | UCT Controller image name and version. Make sure to use the latest image version.                                                                                                    |
| GigaVUE-FM IP           | The IP address of the GigaVUE-FM with which your UCT is connected.                                                                                                    |
| FM REST Svc Port        | The FM REST service port number. This must be opened on your Kubernetes to allow outbound traffic. This allows UCT Controller to communicate with GigaVUE-FM.  Example: 443                                         |
| UCT-Cntlr REST SVC Port | The UCT Controller REST service port number. This must be opened on your GigaVUE-FM to allow inbound traffic to Kubernetes. This allows GigaVUE-FM to communicate with UCT Controller. Example: 8443 (configurable) |
| Ports:                  | Two ports must be opened. The first container port must                                                                                                    |

| Field Values                                   | Description                                                                                                    |
|------------------------------------------------|----------------------------------------------------------------------------------------------------|
| o containerPort: 443<br>o containerPort: 42042 | be the same as UCT-Cntlr REST SVC Port. The second container port must be port 42042. This allows GigaVUE-FM to communicate with UCT to send statistical data.                       |
| External LB balancer IP                        | The external load balancer IP/DNS value to allow GigaVUE-FM to communication with UCT Controller within Kubernetes. The GigaVUE-FM IP entry may change when you upgrade or redeploy. |
| K8S cluster end-point                          | Kubernetes cluster end point for GigaVUE-FM to access the control plane. Example: https:// <kubernetesapiserverurl>:6443</kubernetesapiserverurl>                                    |

2. Using the YAML file, Kubernetes automatically downloads the defined UCT Controller Pods and deploys it to the Kubernetes worker node.

Deploy UCT Controller Service and Pods using Helm Chart

Follow the instructions below to deploy UCT Controller Service and Pods in your Kubernetes environment using Helm Chart:

**NOTE:** Contact Technical Support or Contact Sales for the UCT images and Helm Charts (uct-cntlr-<version>.tgz and uct-tap-<version>.tgz).

- 1. On your Kubernetes orchestrator, extract the received UCT Controller (service and Pod) .tgz package.
  - \$ tar -xvf uct-cntlr-<version>.tgz
- 2. After extraction, navigate to the uct-cntlr folder and edit the **values.yaml** file as per your environment. Refer to Deploy UCT Controller Service and Deploy UCT Controller Pods for detailed information.
- 3. From the extracted uct-cntlr folder, install the UCT Controller Helm using the following command:
  - \$ helm install <Name for the UCT Controller> uct-cntlr <Extracted folder
    path> uct-cntlr/
- 4. Using the Helm file, Kubernetes creates the UCT Controller Service, automatically downloads the defined UCT Controller Pods and deploys it to the your worker node.

#### **Deploy UCT Pods**

You can deploy the UCT Pods using the YAML files or the Helm Charts. Refer to the following sections for detailed information.

- Deploy UCT Pods using YAML files
- Deploy UCT Pods using Helm Chart

#### Deploy UCT Pods using YAML files

Follow the instructions below to deploy UCT Pods in your Kubernetes environment using YAML file:

**Note:** Contact Technical Support or Contact Sales for the UCT images and YAML files.

 In your Kubernetes orchestrator, edit the UCT Pod image name, commands, and other required information in a YAML file. The following is sample data from the YAML file. Edit your YAML file based on the sample given below. <u>Do not</u> copy and paste this content into your YAML file:

```
name: gigamon-uct
command:
- # /uctapp/uct
- # (1=> default, 0=> rule)
- # (1=> L2GRE, 3=> VXLAN)
- name: LD LIBRARY PATH
value: /usr/lib64
- name: UCT DEBUG MODE
value: "0x0A000004"
- name: UCT SERVICE NAME
value: "UCT SERVICE"
- name: UCT CNTLR SVC DNS
  #value: "<UCT-CNTLR-SVC-NAME.UCT-CNTLR-NAMESPACE>.svc.cluster.local"
 value: "uct-cntlr-service.default.svc.cluster.local"
- name: UCT CNTLR REST SVC PORT
# port used to receive configuration from FM
  value: '8443'
- name: UCT WORKERNODE NAME
valueFrom:
fieldRef:
fieldPath: metadata.namespace
image: gigamon/uct:<version>
```

The following table gives a description of all the field values in the YAML file that are changed or updated:

| Field Value                          | Description                                                                                           |
|--------------------------------------|----------------------------------------------------------------------------------------------------|
| (1=> default, 0=> rule)              | (0/1) Enter 1 to use the default destination IP, or enter 0 to use the rules configured by GigaVUE-FM |
| (1=> L2GRE, 3=> VXLAN)               | (1/3) Enter 1 to use the L2GRE tunnel type or enter 3 to use the VXLAN tunnel type.                   |
| gigamon/uct-tap: <version></version> | UCT Controller image name and version. Make sure to use the latest image version.                     |
| UCT_DEBUG_MODE                       | The hex value for UCT debugging. This value must be in the <b>0xdd[aaaa] [b][c]</b> format, where:    |
|                                      | aaaa is a hex value for the number of pcap messages to<br>maintain before rollover                    |
|                                      | • b is 0 = do not create pcap or 1 = create pcap                                                      |
|                                      | • c is level. Level with 1 =fatal, 2 =error, 3 =info, 4 =debug                                        |

| Field Value                 | Description                                                                                                    |
|-----------------------------|----------------------------------------------------------------------------------------------------|
|                             | dd is the log file size multiplier                                                                                                    |
|                             | <ul> <li>dd = 0 1 - means default log file size (default 100,000 lines)</li> </ul>                                                                      |
|                             | <ul> <li>dd = 08 - means 8 * default log file size (default<br/>8*100,0000 lines)</li> </ul>                                                            |
|                             | <ul> <li>dd = FF = 255 - means (255*100,000 lines)</li> </ul>                                                                                           |
| UCT_CNTLR_SVC_DNS           | UCT Controller Service Number. This value must match the metadata used for UCT Controller. Example: gigamon-uct-cntlr-service.default.svc.cluster.local |
| UCT_CNTLR_REST_SVC_<br>PORT | The UCT Controller REST service port number. This must be opened on your GigaVUE-FM to allow inbound traffic to Kubernetes.                             |

2. Using the YAML file, Kubernetes automatically downloads and deploys the defined UCT Pods.

#### Deploy UCT Pods using Helm Chart

Follow the instructions below to deploy UCT Pods in your Kubernetes environment using Helm Chart:

**Note:** Contact Technical Support or Contact Sales for the UCT images and Helm Charts (uct-cntlr-<version>.tgz and uct-tap-<version>.tgz).

- On your Kubernetes orchestrator, extract the received UCT Pod .tgz package.
   \$ tar -xvf uct-tap-<version>.tgz
   After extraction, navigate to the uct-tap folder and edit the values.yaml file as per your
  - After extraction, navigate to the uct-tap folder and edit the **values.yaml** file as per your environment. Refer to Deploy UCT Pods using YAML files for detailed information.
- From the extracted uct-tapfolder, install the UCT Helm using the following command: \$ helm install <Name for the UCT Pod> uct-tap<Extracted folder path> uct-tap/
- 3. Using the Helm file, Kubernetes creates the UCT Pod, automatically downloads the defined UCT Pods and deploys it to the Kubernetes worker node.

## Configure UCT through GigaVUE-FM

This section describes how to configure UCT through GigaVUE-FM GUI. Refer to the following section for details.

- Launch GigaVUE-FM
- Create Monitoring Domain
- Create Source Selectors

- Create Tunnel Specifications
- Configure Traffic Policy

#### Launch GigaVUE-FM

The recent GigaVUE-FM image files can be downloaded from Gigamon Customer Portal. After fetching the image, upload and launch GigaVUE-FM on your GigaVUE V Series 2 supported cloud environment. For assistance, Contact Technical Support of Gigamon or refer to GigaVUE Cloud Suites for more information on GigaVUE V Series 2 configuration on the supported cloud environments.

#### Create Monitoring Domain

To create a monitoring domain in GigaVUE-FM:

- In GigaVUE-FM, on the left navigation pane, select Inventory > CONTAINER > Universal Container Tap > Monitoring Domains. The Monitoring Domain page appears.
- 2. In the **Monitoring Domain** page, click **New**. The **New Monitoring Domain** wizard appears.

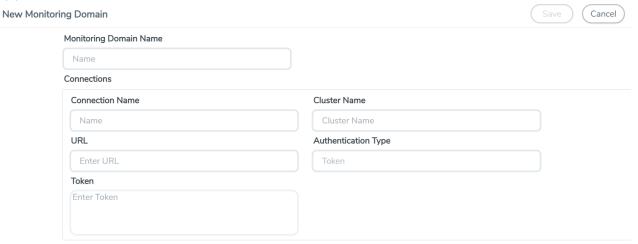

3. Enter or select the required information as described in the following table,

| Fields                 | Description                                                                                                    |
|------------------------|----------------------------------------------------------------------------------------------------|
| Monitoring Domain Name | Enter a name for the monitoring domain                                                                                                    |
| Connections            |                                                                                                    |
| Connection Name        | Enter a name for the UCT connection                                                                                                    |
| Cluster Name           | Enter a name for the cluster                                                                                                    |
| URL                    | Enter the URL of the API server                                                                                                    |
| Authentication Type    | Select token as the authentication type                                                                                                    |
| Token                  | Enter the authentication token.                                                                                                    |
|                        | Note: If you don't have an authentication token, the GigaVUE-FM can't pull the inventory and you must feed the inventory details through the REST APIs. Refer to the GigaVUE API Reference for detailed information.                                                                                                    |
|                        | <ol> <li>Delete the inventory using the "Delete" API.</li> <li>Add the latest inventory using the "POST" API.</li> <li>References for POST and DELETE APIs:         <ul> <li>POST/cloud/kubernetes/inventory/pods/{connectionId}</li> <li>Add/Create UCT Kubernetes pods inventory.</li> <li>DELETE/cloud/kubernetes/inventory/pods/{connectionId}</li> <li>Delete UCT Kubernetes pods inventory.</li> </ul> </li> <li>POST/cloud/kubernetes/inventory/services/{connectionId}</li> <li>Add/Create UCT Kubernetes services inventory in FM.</li> <li>DELETE/cloud/kubernetes/inventory/services/{connectionId}</li> <li>Delete UCT Kubernetes services inventory.</li> <li>POST/cloud/kubernetes/inventory/nodes/{connectionId}</li> <li>Add/Create UCT Kubernetes nodes inventory in FM.</li> <li>DELETE/cloud/kubernetes/inventory/nodes/{connectionId}</li> <li>Delete UCT Kubernetes nodes inventory.</li> </ol> |

Click ullet to add another connection and click ullet to remove an existing connection.

4. Click **Save** to create a monitoring domain.

#### **Create Source Selectors**

When setting up a traffic flow, it is important to define the selection criteria for the sources of traffic. Use the Source Selectors page for configuring the sources of the traffic to be monitored.

To configure the Source Selectors:

- 1. Select Inventory > Resources> Source Selectors.
- 2. On the **Source Selectors** page, navigate to the **Container** tab and click **Create**. The **New Source Selector** wizard appears.

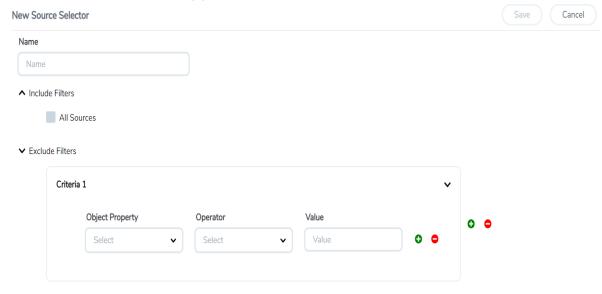

3. Enter or select the required information:

| Field                               | Action                                                  |
|-------------------------------------|---------------------------------------------------------|
| Name Enter a name for the source    |                                                         |
| Include Filters (Criteria           | 1)                                                      |
| On the Criteria, click �<br>Object. | to add another Object and click 🗢 to remove an existing |
| Object Property                     | Select an object property to filter the traffic source. |
| Operator                            | Select the operator.                                    |
| Values                              | Enter the values for the filter.                        |
| Exclude Filters (Criteria           | a 1)                                                    |
| On the Criteria, click �<br>Object. | to add another Object and click 🗢 to remove an existing |
| Object Property                     | Select an object property to filter the traffic source. |
| Operator                            | Select the equals operator                              |
| Values                              | Enter the values for the filter.                        |

On the Include or Exclude filters, click  $oldsymbol{\Phi}$  to add another Criteria and click  $oldsymbol{\Phi}$  to remove an existing Criteria.

4. Click Save to save the filter.

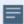

**Note:** You can create multiple filter criteria. Within each criterion, you can configure multiple filters.

- If you have configured multiple filters in a criterion, then the traffic will be filtered only if all the filter rules are true.
- If you have configured multiple criteria, then the traffic will be filtered even if one of the criteria is true.

#### **Create Tunnel Specifications**

A tunnel of type L2GRE or VXLAN can be created. The tunnel can be an ingress tunnel or an egress tunnel.

To configure the tunnels:

- 1. Select Inventory > Resources > Tunnel Specifications.
- 2. On the **Tunnel Specifications** page, navigate to **Container** tab and click **Create**. The **Create Tunnel Specification** wizard appears.

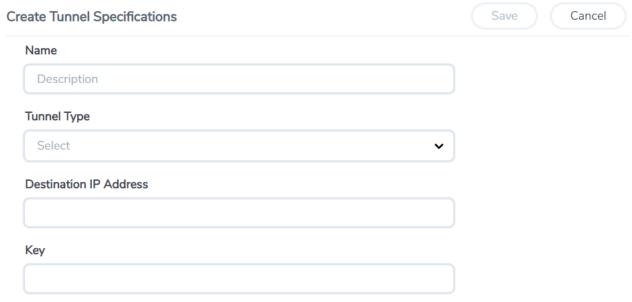

3. Enter or select the following information:

| Field                                | Description                                            |  |
|--------------------------------------|--------------------------------------------------------|--|
| Name                                 | The name of the tunnel endpoint.                       |  |
| Tunnel Type                          | Select L2GRE, or VXLAN tunnel type to create a tunne   |  |
| Destination IP Address               | dress Enter the IP address of the destination endpoint |  |
| Key Enter a value for the tunnel key |                                                        |  |

4. Click Save to save the configuration.

#### **Configure Traffic Policy**

To create a UCT Traffic Policy in GigaVUE-FM:

- 1. From the GigaVUE-FM left navigation pane, select **Traffic > CONTAINER > Universal Container Tap**. The **Policies** page appears.
- 2. In the Policies page, click Create. The Create Policy wizard appears.

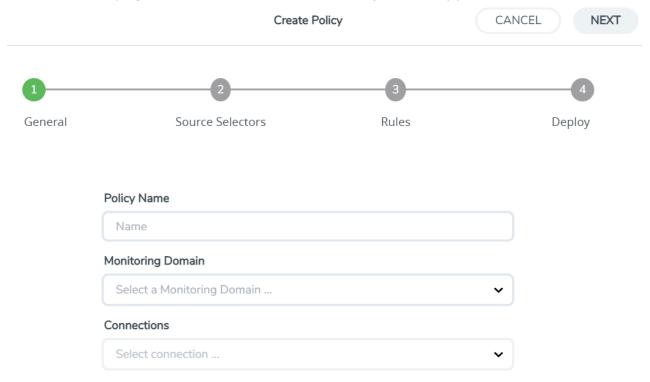

3. In the **General** tab, enter or select the required information as described in the following table:

| Fields               | Description                                                                                                    |  |
|----------------------|----------------------------------------------------------------------------------------------------|--|
| Policy Name          | Enter a name for the Traffic Policy                                                                                |  |
| Monitoring<br>Domain | Select an existing monitoring domain. To create a new monitoring domain, refer to Create Monitoring Domain section |  |
| Connections          | Select one or more connections for the policy                                                                      |  |

4. Switch to the **Source Selectors** tab, select an existing source selector or select **Create**New to create a new source selector, refer to Create Source Selectors section for detailed information.

5. Switch to the **Rules** tab, enter or select the required information for the **Ingress Rules** and the **Egress Rules** as described in the following table:

| Fields                                                                                                    | Description                                                                                                    |  |  |  |
|----------------------------------------------------------------------------------------------------|----------------------------------------------------------------------------------------------------|--|--|--|
| Rules                                                                                                    | Rules                                                                                                    |  |  |  |
| On the Ingress or                                                                                                    | Egress rules, click $oldsymbol{\Phi}$ to add another rule and click $oldsymbol{\ominus}$ to remove an existing rule.                                         |  |  |  |
| Rule Name                                                                                                    | Enter a name for the rule                                                                                                    |  |  |  |
| Enable                                                                                                    | Select <b>On</b> to enable the filter or select <b>Off</b> to disable the filter                                                                             |  |  |  |
| Action                                                                                                    | Select Pass to allow the packets or select Drop to block the packets based on the filters.                                                                   |  |  |  |
| Priority                                                                                                    | Enter a priority value to specify the precedence                                                                                                    |  |  |  |
| Tunnel<br>Specifications                                                                                                    | Select an existing tunnel or select <b>Create New</b> to create a new tunnel, refer to <b>Create Tunnel Specifications</b> section for detailed information. |  |  |  |
| Filters                                                                                                    |                                                                                                    |  |  |  |
| On the rule section, click $oldsymbol{\Theta}$ to add another filter and click $oldsymbol{\ominus}$ to remove an existing filter. |                                                                                                    |  |  |  |
| Filter Type                                                                                                    | Select a filter type                                                                                                    |  |  |  |
| Filter Name                                                                                                    | Enter a name for the filter                                                                                                    |  |  |  |
| Value                                                                                                    | Enter a value for the filter                                                                                                    |  |  |  |

6. Switch to the **Deploy** tab, click **Deploy** and the selected traffic policy rules get deployed to the required UCT pods present on the nodes corresponding to the source pods selected for monitoring.

The Traffic Policy processes the customer workload traffic and UCT forwards the traffic to the tunnel destination IP address.

# Configure UCT Settings

You can configure the following UCT settings in GigaVUE-FM:

- UCT General Settings
- UCT Individual Settings

### **UCT General Settings**

In GigaVUE-FM, you can control the number of permitted connections, refresh intervals and purge time intervals of the UCT solution. You can specify the purge interval to automatically remove the UCTs that are disconnected for a long duration.

**Note:** GigaVUE-FM generates an alarm for the disconnected UCT when the UCT heartbeats are not received for more than 15 minutes. Refer to "Alarms" topic in the *GigaVUE Administration Guide* for detailed information on Alarms.

To edit the UCT general settings:

- In GigaVUE-FM, navigate to Inventory > CONTAINER > Universal Container Tap > Settings, the Settings page appears with the existing General settings and UCT information.
- 2. On the **Settings** page, on the **General** section, click **Edit**. The Edit General Setting's quick view appears.

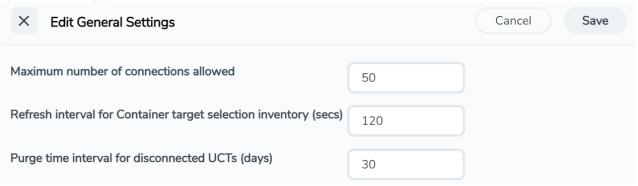

3. Edit the required values in the **General Settings** section.

| Field                                                                     | Description                                                                                |
|---------------------------------------------------------------------------|--------------------------------------------------------------------------------------------|
| Maximum<br>number of<br>connections<br>allowed                            | Enter the maximum number of connections allowed in the UCT solution                        |
| Refresh interval<br>for Container<br>target selection<br>inventory (secs) | Enter a value for the refresh interval for container target selection inventory in seconds |
| Purge time<br>interval for<br>disconnected<br>UCTs (days)                 | Enter a value for the purge time interval for the disconnected UCTs in days                |

4. Click Save to save the updates made on the General Settings.

## **UCT Individual Settings**

#### **UCT Log Level Settings**

In GigaVUE-FM, you can control the level of logs created at each individual UCT for troubleshooting. The regular UCT log file name format is uct\_http2.log.

To view or edit the UCT log level settings:

- In GigaVUE-FM, navigate to Inventory > CONTAINER > Universal Container Tap > Settings, the Settings page appears with the existing General settings and UCT information.
- 2. On the **Settings** page, on the **UCT** section, on any monitoring domain, click on the UCT fabric. The UCT setting's quick view appears.

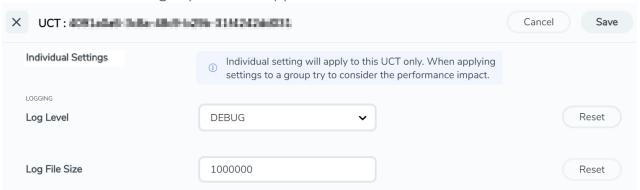

3. Edit the required UCT log values in the LOGGING section.

| Field         | Description                                                                                      |  |
|---------------|--------------------------------------------------------------------------------------------------|--|
| Log Level     | Select one of the following:                                                                     |  |
|               | DEBUG—fine-grained log information for application debugging                                     |  |
|               | INFO—coarse-grained log information for highlighting application progress                        |  |
|               | WARN—log information of potentially harmful situations                                           |  |
|               | ERROR—log information of the error events that allows the application to run continuously        |  |
|               | FATAL—log information of very severe error events that presumably lead the application to abort. |  |
| Log File Size | Enter a value for the number of lines in the UCT log file.                                       |  |

On any of the above fields, click Reset to reset the value to default.

## Additional Sources of Information

This appendix provides additional sources of information. Refer to the following sections for details:

- Documentation
- Documentation Feedback
- Contact Technical Support
- Contact Sales
- The Gigamon Community

#### Documentation

This table lists all the guides provided for GigaVUE Cloud Suite software and hardware. The first row provides an All-Documents Zip file that contains all the guides in the set for the release.

**Note:** In the online documentation, view What's New to access quick links to topics for each of the new features in this Release; view Documentation Downloads to download all PDFs.

Table 1: Documentation Set for Gigamon Products

#### GigaVUE Cloud Suite 6.0 Hardware and Software Guides

**DID YOU KNOW?** If you keep all PDFs for a release in common folder, you can easily search across the doc set by opening one of the files in Acrobat and choosing **Edit > Advanced Search** from the menu. This opens an interface that allows you to select a directory and search across all PDFs in a folder.

#### Hardware

how to unpack, assemble, rack-mount, connect, and initially configure ports the respective GigaVUE Cloud Suite devices; reference information and specifications for the respective GigaVUE Cloud Suite devices

\*G-TAP A Series 2 Installation Guide

GigaVUE-HC1 Hardware Installation Guide

GigaVUE-HC2 Hardware Installation Guide

GigaVUE-HC3 Hardware Installation Guide

GigaVUE-HC1-PLUS Hardware Installation Guide

GigaVUE M Series Hardware Installation Guide

GigaVUE-TA25 Hardware Installation Guide

#### GigaVUE Cloud Suite 6.0 Hardware and Software Guides

GigaVUE-TA200 Hardware Installation Guide

GigaVUE-TA400 Hardware Installation Guide

GigaVUE-TA10 Hardware Installation Guide

GigaVUE-TA40 Hardware Installation Guide

GigaVUE-TA100 Hardware Installation Guide

GigaVUE-TA100-CXP Hardware Installation Guide

\*GigaVUE-OS Installation Guide for DELL S4112F-ON

GigaVUE-FM Hardware Appliance Guide for GFM-HW1-FM010 and and GFM-HW1-FM001-HW

Software Installation and Upgrade Guides

GigaVUE-FM Installation, Migration, and Upgrade Guide

GigaVUE-OS Upgrade Guide

#### Fabric Management and Administration Guides

#### GigaVUE Administration Guide

covers both GigaVUE-OS and GigaVUE-FM

#### GigaVUE Fabric Management Guide

how to install, deploy, and operate GigaVUE-FM; how to configure GigaSMART operations; covers both GigaVUE-FM and GigaVUE-OS features

#### **Cloud Guides**

how to configure the GigaVUE Cloud Suite components and set up traffic monitoring sessions for the cloud platforms

GigaVUE V Series Quick Start Guide

GigaVUE Cloud Suite for AWS-GigaVUE V Series 2 Guide

GigaVUE Cloud Suite for Azure–GigaVUE V Series 2 Guide

GigaVUE Cloud Suite for OpenStack-GigaVUE V Series 2 Guide

GigaVUE Cloud Suite for VMware—GigaVUE V Series Guide

GigaVUE Cloud Suite for AnyCloud Guide

Universal Container Tap Guide

Gigamon Containerized Broker Guide

GigaVUE Cloud Suite for Kubernetes Guide

GigaVUE Cloud Suite for AWS-GigaVUE V Series 1 Guide

#### GigaVUE Cloud Suite 6.0 Hardware and Software Guides

GigaVUE Cloud Suite for OpenStack-GigaVUE V Series 1 Guide

GigaVUE Cloud Suite for Nutanix Guide

GigaVUE Cloud Suite for VMware—GigaVUE-VM Guide

#### Reference Guides

#### GigaVUE-OS CLI Reference Guide

library of GigaVUE-OS CLI (Command Line Interface) commands used to configure and operate GigaVUE H Series and TA Series devices

#### GigaVUE-OS Cabling Quick Reference Guide

guidelines for the different types of cables used to connect Gigamon devices

#### GigaVUE-OS Compatibility and Interoperability Matrix

compatibility information and interoperability requirements for Gigamon devices

#### GigaVUE-FM REST API Reference in GigaVUE-FM User's Guide

samples uses of the GigaVUE-FM Application Program Interfaces (APIs)

#### Release Notes

#### GigaVUE-OS, GigaVUE-FM, GigaVUE-VM, G-TAP A Series, and GigaVUE Cloud Suite Release Notes

new features, resolved issues, and known issues in this release; important notes regarding installing and upgrading to this release

NOTE: Release Notes are not included in the online documentation.

**NOTE:** Registered Customers can log in to My Gigamon to download the Software and Release Notes from the Software & Docs page on to My Gigamon. Refer to How to Download Software and Release Notes from My Gigamon.

#### In-Product Help

#### GigaVUE-FM Online Help

how to install, deploy, and operate GigaVUE-FM.

## How to Download Software and Release Notes from My Gigamon

Registered Customers can download software and corresponding Release Notes documents from the **Software & Release Notes** page on to My Gigamon. Use the My Gigamon Software & Docs page to download:

- Gigamon Software installation and upgrade images,
- Release Notes for Gigamon Software, or
- Older versions of PDFs (pre-v5.7).

To download release-specific software, release notes, or older PDFs:

- 1. Log in to My Gigamon
- 2. Click on the Software & Release Notes link.
- 3. Use the **Product** and **Release** filters to find documentation for the current release. For example, select Product: "GigaVUE-FM" and Release: "5.6," enter "pdf" in the search box, and then click **GO** to view all PDF documentation for GigaVUE-FM 5.6.xx.

**Note:** My Gigamon is available to registered customers only. Newer documentation PDFs, with the exception of release notes, are all available through the publicly available online documentation.

## Documentation Feedback

We are continuously improving our documentation to make it more accessible while maintaining accuracy and ease of use. Your feedback helps us to improve. To provide feedback and report issues in our documentation, send an email to: documentationfeedback@gigamon.com

Please provide the following information in the email to help us identify and resolve the issue. Copy and paste this form into your email, complete it as able, and send. We will respond as soon as possible.

| Documentation Feedback Form |                 |                                                                                      |  |  |
|-----------------------------|-----------------|--------------------------------------------------------------------------------------|--|--|
| About You                   | Your Name       |                                                                                      |  |  |
|                             | Your Role       |                                                                                      |  |  |
|                             | Your Company    |                                                                                      |  |  |
|                             |                 |                                                                                      |  |  |
| For Online Topics           | Online doc link | (URL for where the issue is)                                                         |  |  |
|                             | Topic Heading   | (if it's a long topic, please provide the heading of the section where the issue is) |  |  |
|                             |                 |                                                                                      |  |  |

| For PDF Topics      | Document Title                                               | (shown on the cover page or in page header)                                                         |  |
|---------------------|--------------------------------------------------------------|----------------------------------------------------------------------------------------------------|--|
|                     | Product Version                                              | (shown on the cover page)                                                                           |  |
|                     | Document Version                                             | (shown on the cover page)                                                                           |  |
|                     | Chapter Heading                                              | (shown in footer)                                                                                   |  |
|                     | PDF page #                                                   | (shown in footer)                                                                                   |  |
|                     |                                                              |                                                                                                    |  |
| How can we improve? | Describe the issue                                           | Describe the error or issue in the documentation. (If it helps, attach an image to show the issue.) |  |
|                     | How can we improve the content?  Be as specific as possible. |                                                                                                    |  |
|                     | Any other comments?                                          |                                                                                                    |  |
|                     |                                                              |                                                                                                    |  |

## **Contact Technical Support**

For information about Technical Support: Go to Settings > Support > Contact Support in GigaVUE-FM.

You can also refer to https://www.gigamon.com/support-and-services/contact-support for Technical Support hours and contact information.

Email Technical Support at support@gigamon.com.

## **Contact Sales**

Use the following information to Gigamon channel partner or Gigamon sales representatives.

**Telephone**: +1.408.831.4025

Sales: inside.sales@gigamon.com

Partners: www.gigamon.com/partners.html

#### Premium Support

Email Gigamon at inside.sales@gigamon.com for information on purchasing 24x7 Premium Support. Premium Support entitles you to round-the-clock phone support with a dedicated Support Engineer every day of the week.

## The Gigamon Community

The Gigamon Community is a technical site where Gigamon users, partners, security and network professionals and Gigamon employees come together to share knowledge and expertise, ask questions, build their network and learn about best practices for Gigamon products.

Visit the Gigamon Community site to:

- Find knowledge base articles and documentation
- Ask and answer questions and learn best practices from other members.
- Join special-interest groups to have focused collaboration around a technology, usecase, vertical market or beta release
- Take online learning lessons and tutorials to broaden your knowledge of Gigamon products.
- Submit and vote on feature enhancements and share product feedback. (Customers only)
- Open support tickets (Customers only)
- Download the latest product updates and documentation (Customers only)

The Gigamon Community is a great way to get answers fast, learn from experts and collaborate directly with other members around your areas of interest.

Register today at community.gigamon.com

Questions? Contact our Community team at community@gigamon.com.

## Glossary

 $\Box$ 

#### decrypt list

need to decrypt (formerly blacklist)

#### decryptlist

need to decrypt - CLI Command (formerly blacklist)

#### drop list

selective forwarding - drop (formerly blacklist)

F

#### forward list

selective forwarding - forward (formerly whitelist)

П

#### leader

leader in clustering node relationship (formerly master)

М

#### member node

follower in clustering node relationship (formerly slave or non-master)

Ν

#### no-decrypt list

no need to decrypt (formerly whitelist)

Glossary 34

#### nodecryptlist

no need to decrypt- CLI Command (formerly whitelist)

Ρ

#### primary source

root timing; transmits sync info to clocks in its network segment (formerly grandmaster)

R

#### receiver

follower in a bidirectional clock relationship (formerly slave)

S

#### source

leader in a bidirectional clock relationship (formerly master)

Glossary 35